# **MyDeal Integration for Magento 2 User Guide**

by CedCommerce Products Documentation

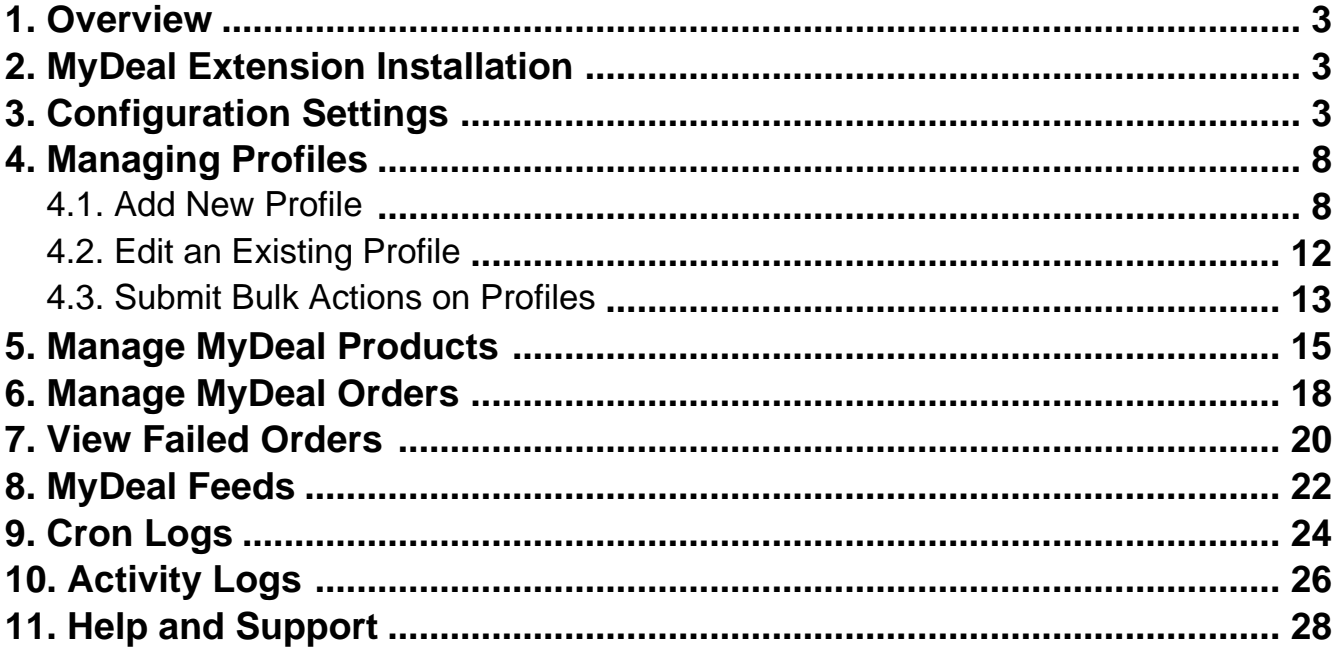

### <span id="page-2-0"></span>**1. Overview**

MyDeal was established around a decade ago, in 2011. And presently, it is the most trusted online marketplace in Australia. It hosts over 2 million active customers along with thousands of sellers selling online. Moreover, the platform provides a wide range of Home and Garden Decor products to Living Room furniture and fashion products.

MyDeal Integration for Magento 2 is an eCommerce solution that connects MyDeal marketplace with the Magento store for a seamless selling experience. With a single centralised platform, this Magento integration makes the order, products inventory, etc management much easier for the sellers to sell online and grow their business revenue and become a brand globally.

#### **Key Features**

- **Product Data Validation:** The product information gets updated according to the standards of the MyDeal marketplace and hence reduces the errors.
- **Bulk Product Upload:** Sellers have the feasibility to upload products in bulk on the MyDeal marketplace in just a single click saving their time.
- **Product Category Mapping:** The extension follows many to one product mapping technique through which multiple categories of Magento store can be mapped to a single category of MyDeal.
- **Order Management:** The sellers can easily manage the orders through a centralised admin panel.
- **Shipment Tracking:** Whenever an order is shipped and the details related to the shipment can be easily tracked using this Magento extension.
- **Cron Scheduler**: With the crons, the order status and inventory get updated automatically at every 5 minutes.
- **Real-Time Sync:** There is a real time automatic synchronisation of the orders, inventory, price, and product details at every regular intervals of time.

# **2. MyDeal Extension Installation**

#### **To install the MyDeal extension for Magento 2,**

• Upload and Extract the MyDeal package file inside the app/code/Ced/ directory and run the below command from Magento root-

php bin/magento setup:upgrade php bin/magento setup:di:compile php bin/magento setup:static-content:deploy -f php bin/magento index:reindex php bin/magento cache:clean php bin/magento cache:clean

# **3. Configuration Settings**

#### **To set up the configuration settings in the Magento 2 Admin panel**

- 1. Go to the **Magento 2 Admin** panel.
- 2. On the left navigation bar, click the **MyDeal Integration** menu. The menu appears as shown in the following figure:

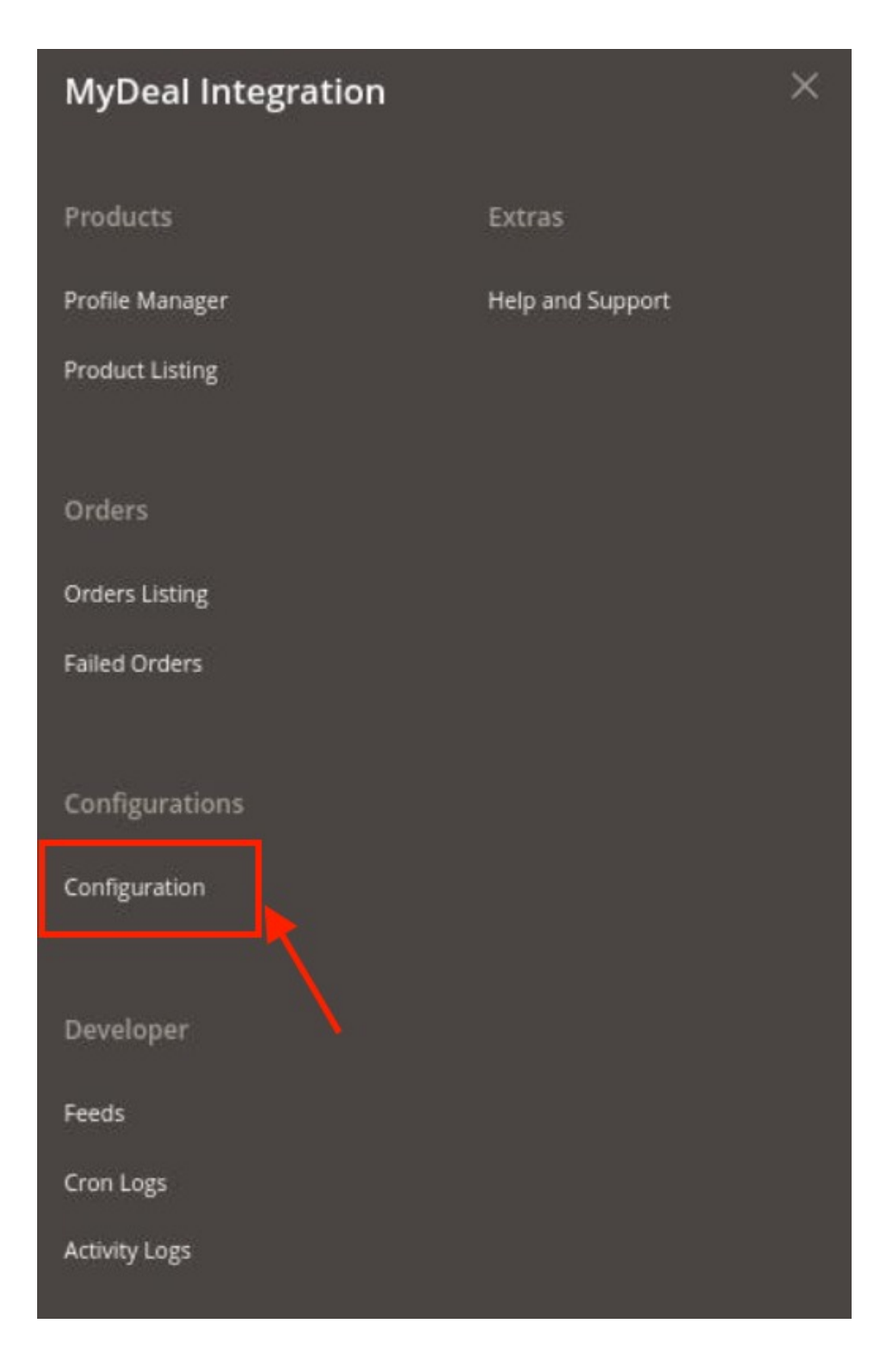

### 3. Click on **Configuration**.

The **Configuration page** appears as shown below:

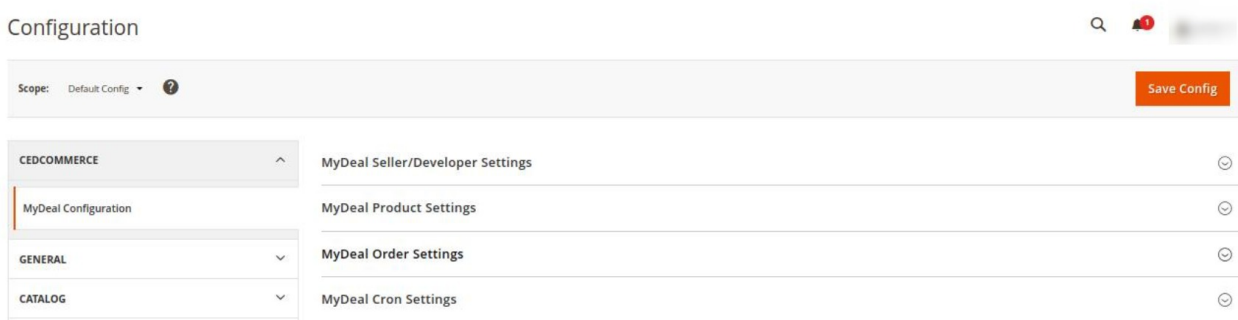

4. In the right panel, click the **MyDeal Seller/Developer Settings** tab.

The **MyDeal Seller/Developer Settings** tab is expanded and the relevant fields appear as shown in the following figure:

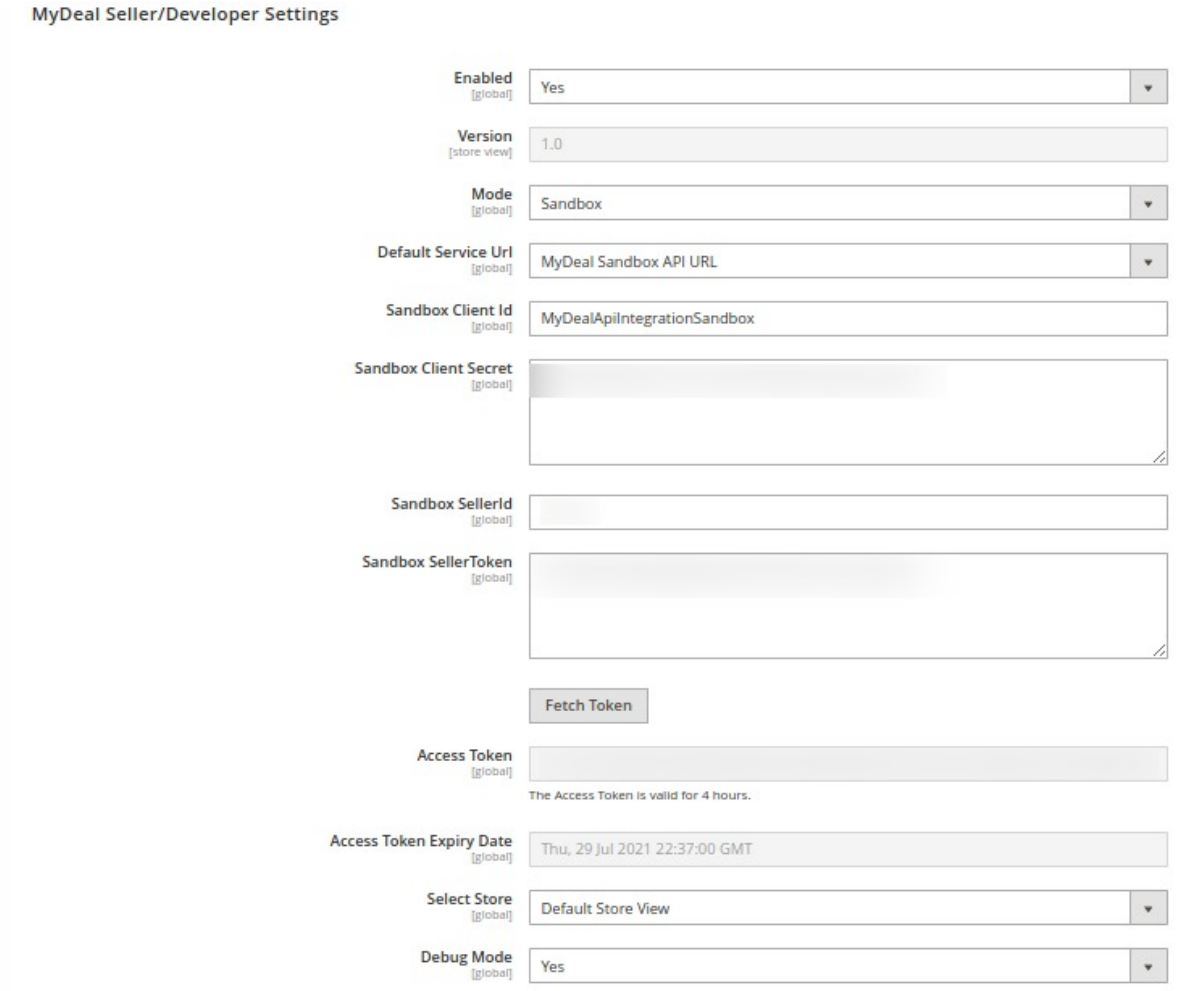

#### 5. Under **MyDeal Seller/Developer Settings**, do the following steps:

- In the **Enabled** list, select the **Yes** option.
- In the **Mode** list, select the **Sandbox or Live** option.
- In **Default Service URL**, select the Url of the store.
- <sup>o</sup> In Live Client Id, enter the live id of the client from the MyDeal seller panel.
- In **Live Client Secret**, enter the secret key from the MyDeal seller panel.
- o In Live Seller Token, enter the seller token id.
- In **LiveSeller Id**, enter the MyDeal Seller id.
- After filling in all the above details, click on the **Save** Button.
- Then click on the **Fetch Token button** the **Access Token** and A**ccess Token Expiry Date** will get automatically be fetched.
- In the **Select Store** list, select the required store.
- <sup>o</sup> In Debug Mode, select Yes if you want the log to be created.
- 6. Scroll down to the **MyDeal Product Settings** tab, and then click the tab.

The **MyDeal Product Settings** tab is expanded and the expanded section appears as shown in the following figure:

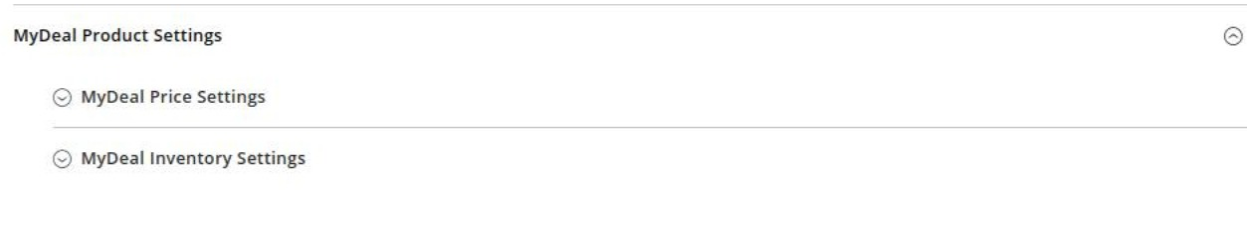

7. Now click, on **MyDeal Price Settings**, the tab is expanded as shown below:

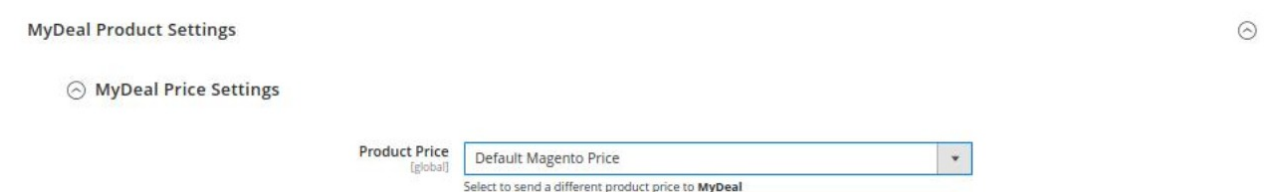

#### 8. Under **MyDeal Price Settings**, do the following step:

a. In the **Product Price** list, select one of the following options:

- `. **Increase by Fixed Price**: If selected, then the **Modify by Fix Price** field appears.
- `. **Increase by Fixed Percentage**: If selected, then the **Modify by Percentage Price** field appears.

Enter the numeric value to increase the price of the **MyDeal**, product price by the entered value % of Magento 2 price.

For Example, Magento 2 price + 5% of Magento 2 price. Magento 2 Price = 100 Select **Increase By Fixed Percentage** option **Modify by Percentage Price** = 5  $100 + 5\%$  of  $100 = 100 + 5 = 105$ Thus, MyDeal Product Price = 105

`. **Decrease by Fixed Price**: If selected, then the **Modify by Fix Price** field appears.

`. **Decrease by Fixed Percentage**: If selected, then the **Modify by Percentage Price** field appears.

Enter the numeric value to decrease the price of the **MyDeal** product price by the entered value % of Magento 2 price

For Example,

Magento 2 price – 5% of Magento 2 price. Magento 2 Price = 100 Select **Decrease By Fixed Percentage** option **Modify by Fix Price** = 5  $100 - 5\%$  of  $100 = 100 - 5 = 95$ 

Thus, MyDeal Product Price = 95

9. Now click on **MyDeal Inventory Settings,** the section is expanded as shown below:

#### ◯ MyDeal Inventory Settings

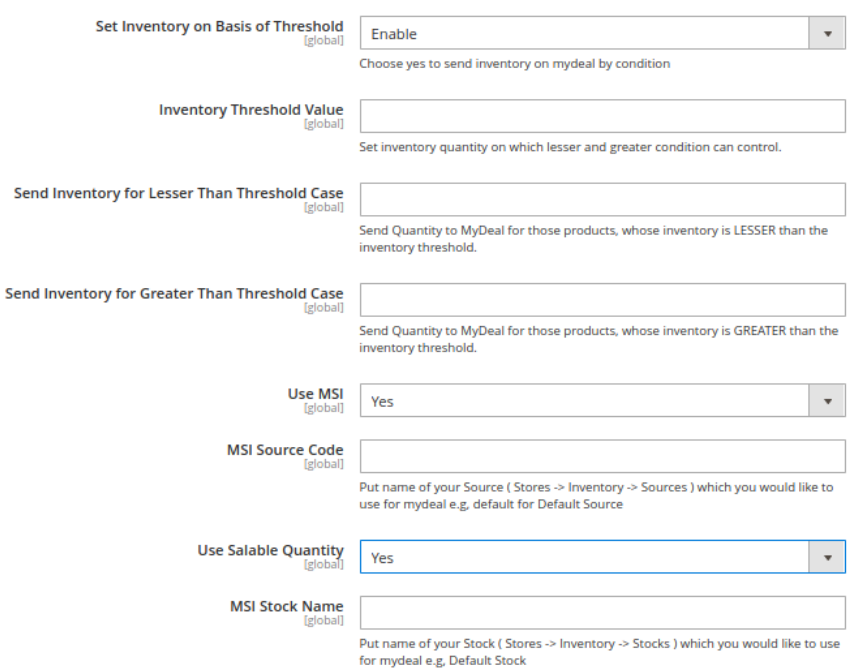

10. Under **MyDeal Inventory Settings**, do the following steps:

In the **Set Inventory on Basis of Threshold** list, select the **Enable** option if required to set the inventory based on a threshold.

**Note**: Only when the admin selects **Enable**, the other fields appear. Threshold Inventory is the minimum count of an item that the store owner wants to keep in stock.

- In the **Inventory Threshold Value** box, enter the required value.
- o In the Send Inventory for Lesser Than Threshold Case box, enter the required value.
- o In the Send Inventory for Greater Than Threshold Case box, enter the required value.
- In **Use MSI,** select **Yes** if you want MSI to be enabled for your store.
- In **MSI Source Code,** enter the MSI code for the inventory.
- In **Use Salable Quantity**, select **Yes** if you want salable quantity for the inventory.
- 11. Scroll down and click on **MyDeal Order Settings**, the section is expanded as:

**MyDeal Order Settings** 

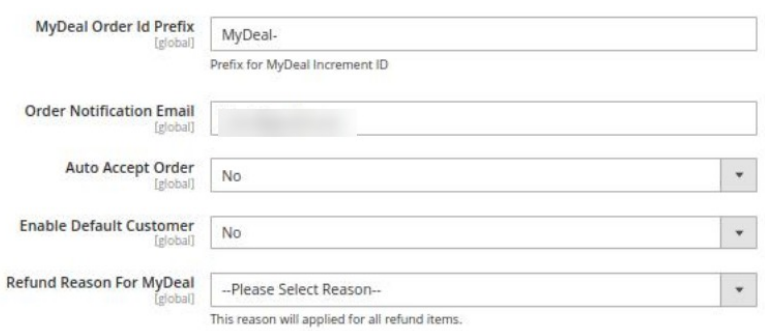

- 12. Under **MyDeal Order Settings**, do the following steps:
	- In the **MyDeal Order Id Prefix** box, enter the required order Id prefix.
- <span id="page-7-0"></span>In the **Order Notification Email** box, enter the required email Id.
- In **Auto Order Accept**, select **Yes** if you want the orders to be accepted automatically.
- In the **Enable Default Customer** list, select the **Yes** option to enable the default customer.
- In the **Default Customer Email** list, enter the email id of the default customer.
- <sup>o</sup> In Refund Reason for MyDeal, select the reason for a refund of the items.

13. Now scroll down and click on **MyDeal Cron Settings**, the tab is expanded as shown below:

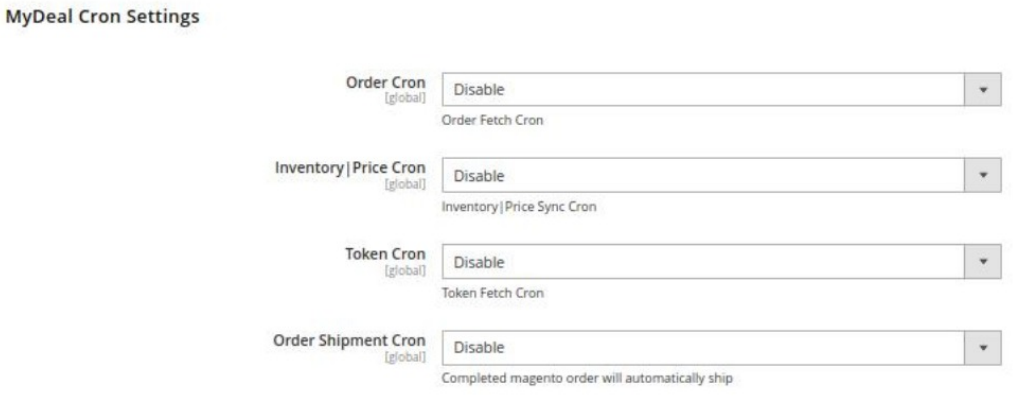

- 14. Under **MyDeal Cron Settings**, do the following steps:
	- In the **Order Cron** list, select the **Enable** option to enable the fetch order cron.
	- In the **Inventory |Price Cron** list, select the **Enable** option to enable the Inventory & Price Sync corn.
	- In **Token Cron,** select **Enable** to fetch the tokens automatically.
	- In **Order Shipment Cron**, select **Enable** Option to ship Magento orders automatically.
- 15. Click the **Save Config** button to save the entered values.

### **4. Managing Profiles**

Admin can create a new profile and assign the required products to the profile. While creating and editing the profile, the admin can map the Magento 2 attributes to the MyDeal attributes. These attributes are applicable to all the products that are assigned to the profile.

#### **Admin can do the following tasks:**

- 1. Add new profile
- 2. Edit the existing profile
- 3. Bulk Action on the Selected Profiles

### **4.1. Add New Profile**

#### **To add a new profile**

- 1. Go to the **Magento 2 Admin** panel.
- 2. On the left navigation bar, click the **MyDeal Integration** menu. The menu appears as shown in the following figure:

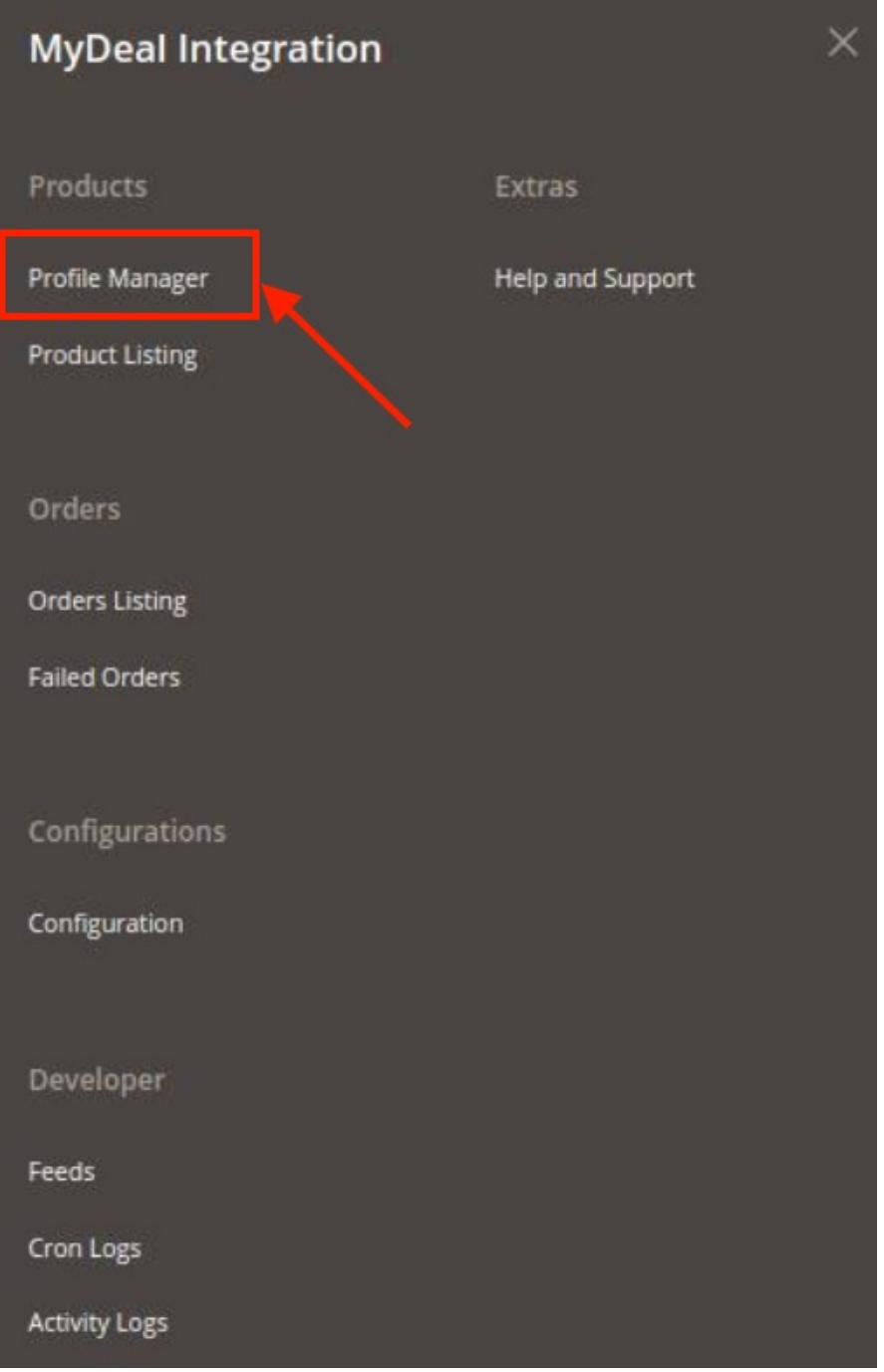

3. Click on **Profile Manager**.

The **Manage Profile** page appears as shown in the following figure:

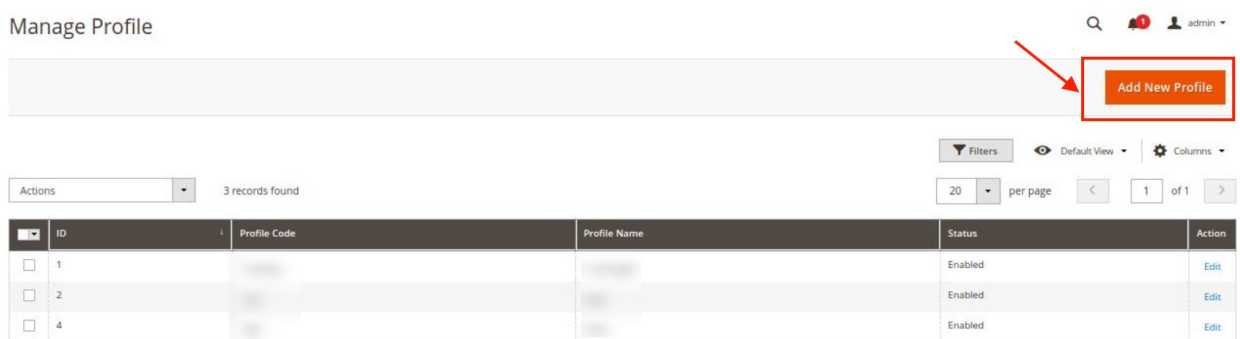

#### 4. Click the **Add New Profile**

The **Add New Profile** page appears as shown in the following figure:

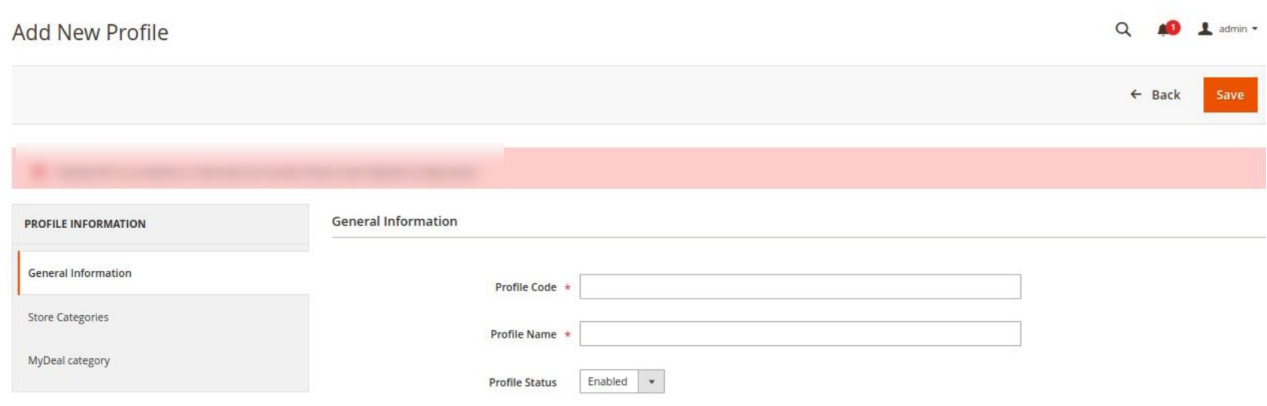

5. In the right panel, under **General Information**, do the following steps:

In the **Profile Code** box, enter a profile code.

**Note:** It is only for internal use. Use the unique profile code with no spaces. Start with small letters.

- In the **Profile Name** box, enter the name of the profile. **Note:** Use the unique name to identify the profile.
- In the **Profile Status** list, select **Enabled** to enable the profile. **Note:** The **Disabled** option disables the profile.

6. In the left navigation panel, click the **Store Categories** menu. Here you need to select store categories.

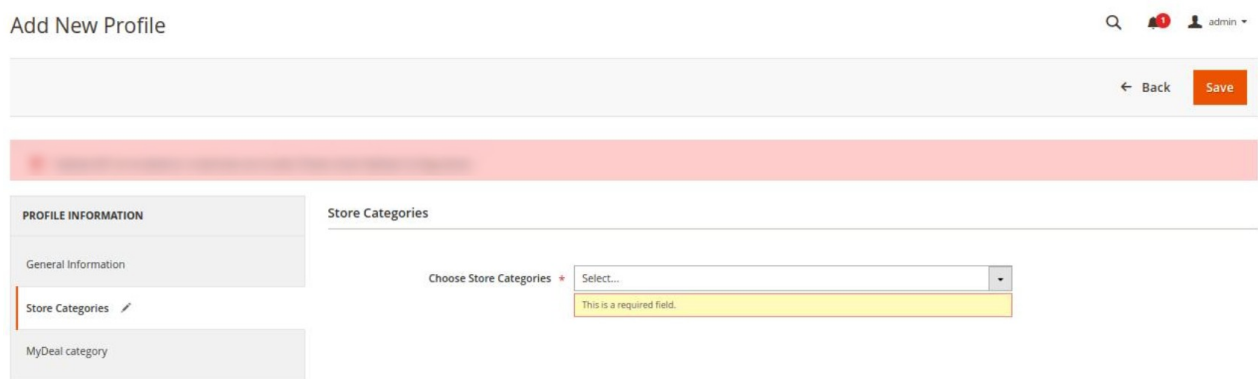

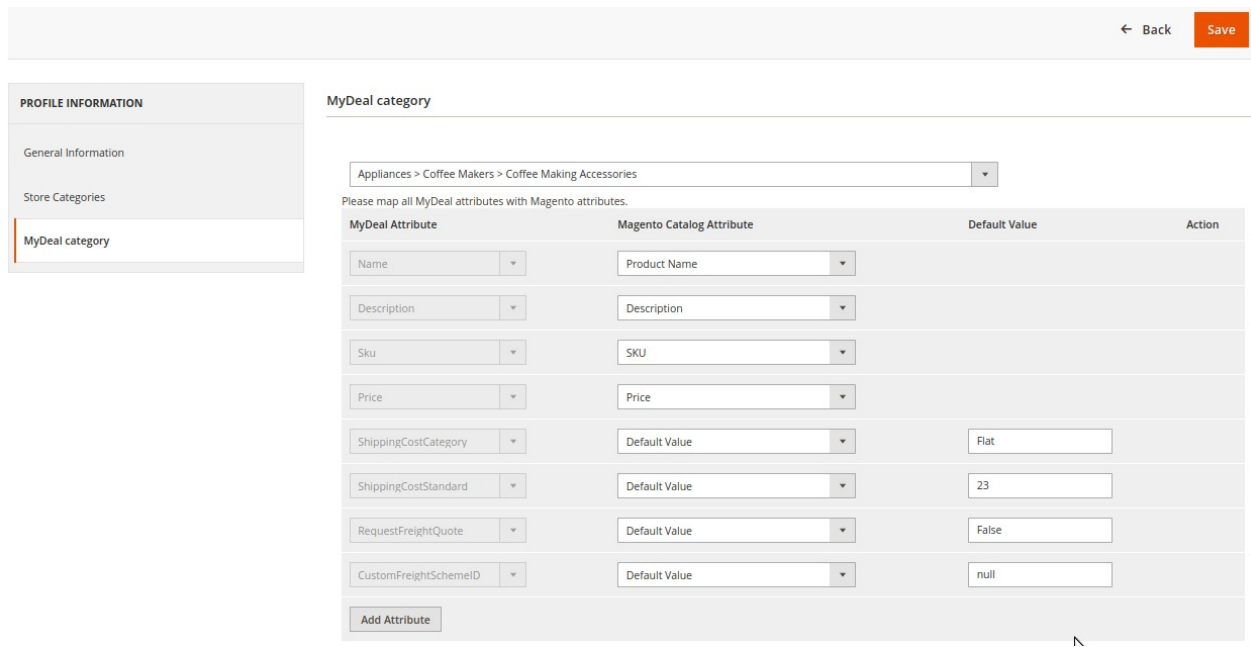

7. Click on **MyDeal Category** from the left menu and the section will appear as:

8. Select the category and depending on it, child categories will appear further from where you may choose the needed ones.

For different mapping categories detail, refer to the image below:

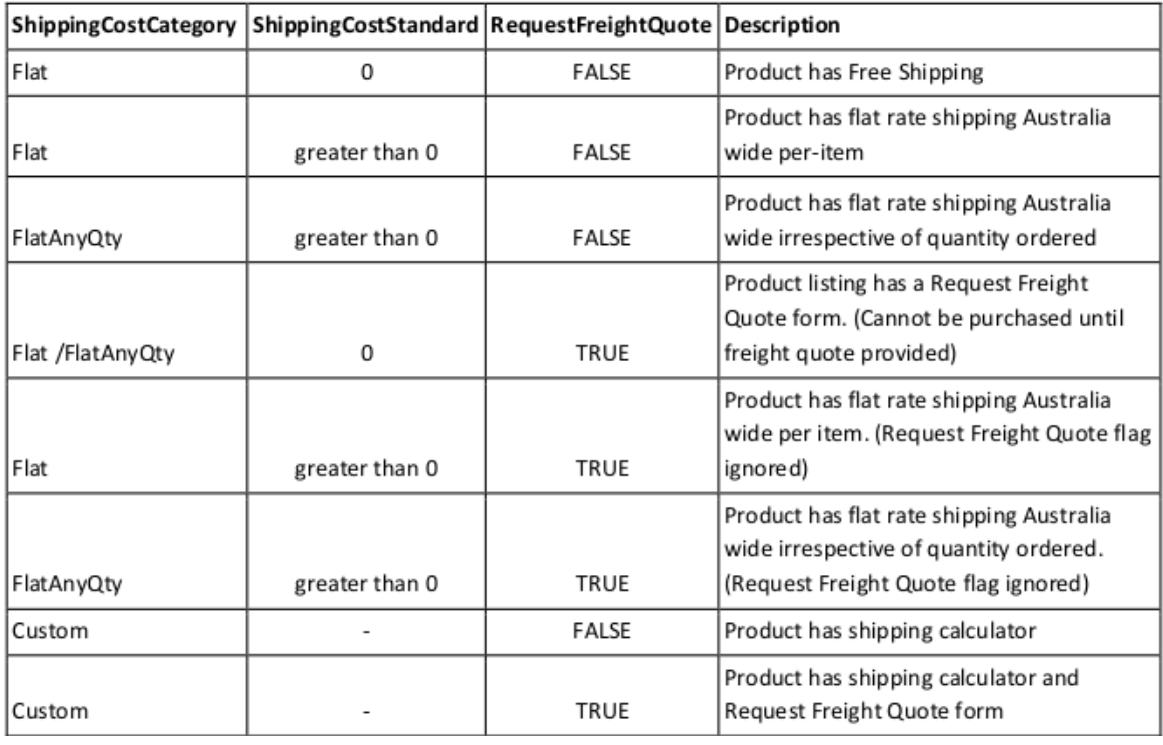

#### 9. Click the **Save** button.

The profile gets created and listed on the **Manage Profile** page.

# <span id="page-11-0"></span>**4.2. Edit an Existing Profile**

### **To edit a new profile**

- 1. Go to the **Magento 2 Admin** panel.
- 2. On the left navigation bar, click the **MyDeal Integration** menu. The menu appears as shown in the following figure:

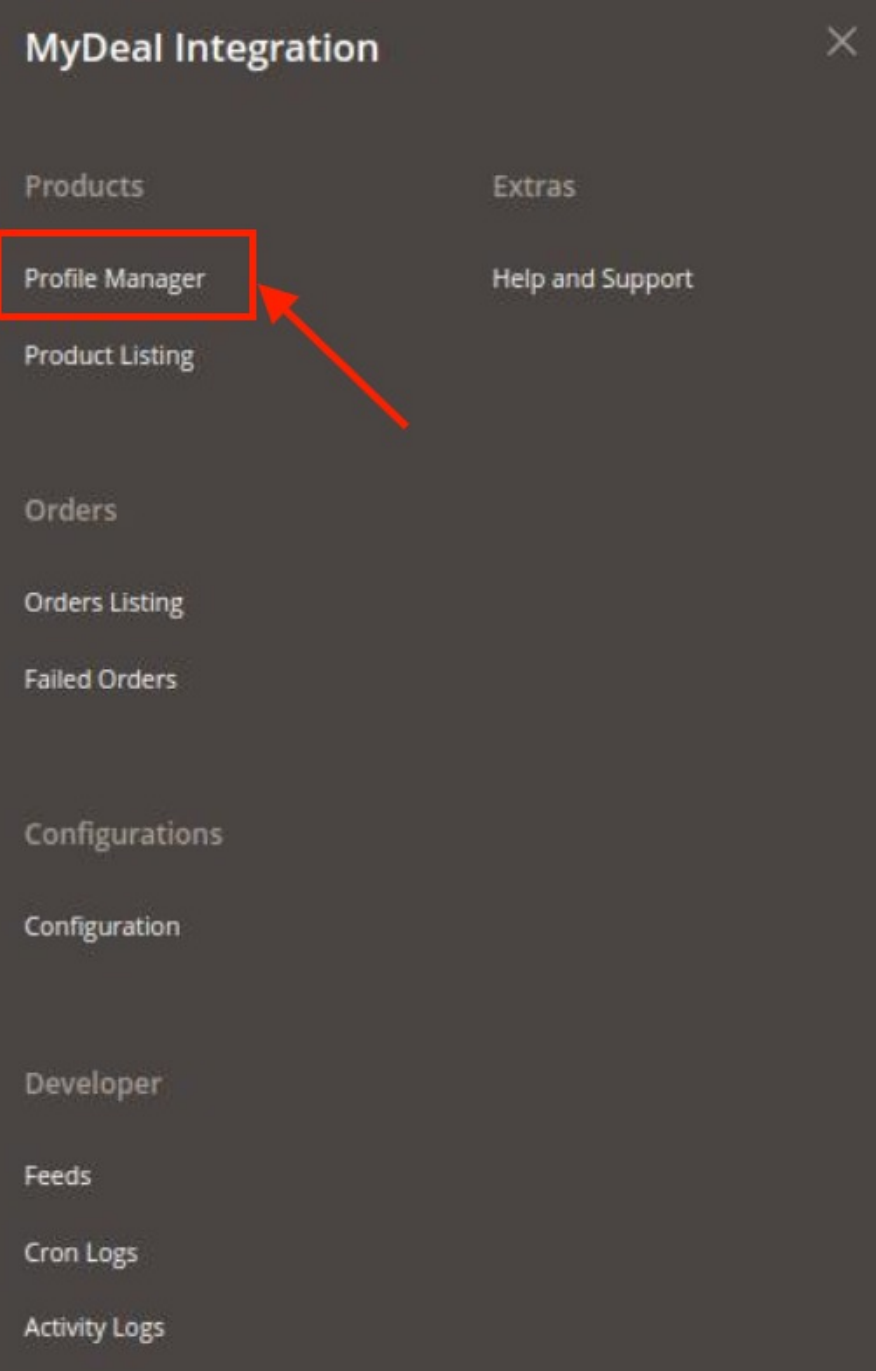

3. Click on **Profile Manager**.

The **Manage Profile** page appears as shown in the following figure:

<span id="page-12-0"></span>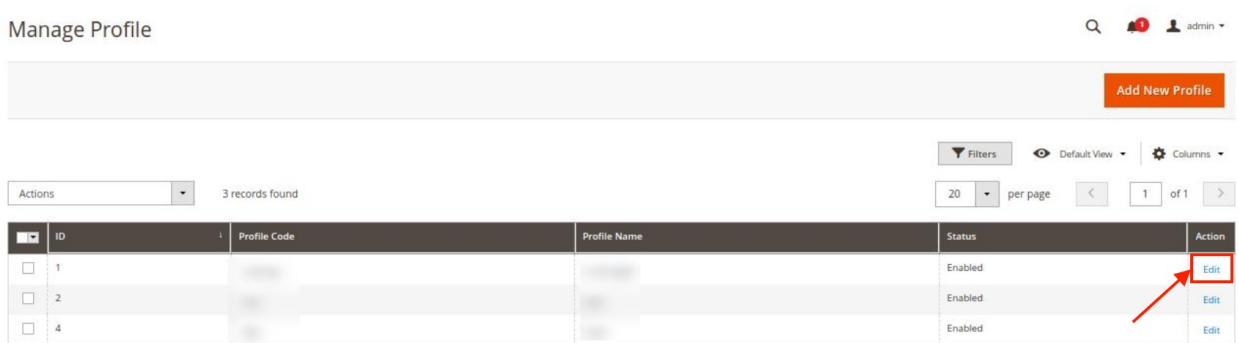

- 4. Scroll down to the required profile row.
- 5. In the **Action** column of the respective row, click the **Edit** link. The profile editing page appears as shown in the following figure:

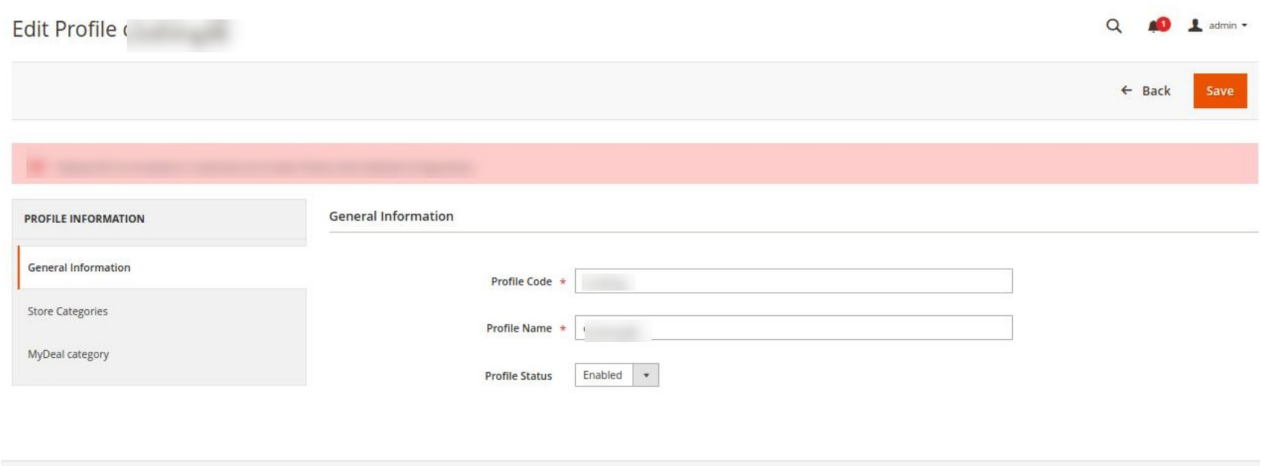

- 6. In the left navigation panel, click the required menu, and then make the changes as per requirement in the respective section.
- 7. Click the **Save** button.

The edited profile is saved and the success message appears on the **Manage Profile** page.

# **4.3. Submit Bulk Actions on Profiles**

#### **To submit the selected action on the selected profiles in Bulk**

- 1. Go to the **Magento 2 Admin** panel.
- 2. On the left navigation bar, click the **MyDeal Integration** menu. The menu appears as shown in the following figure:

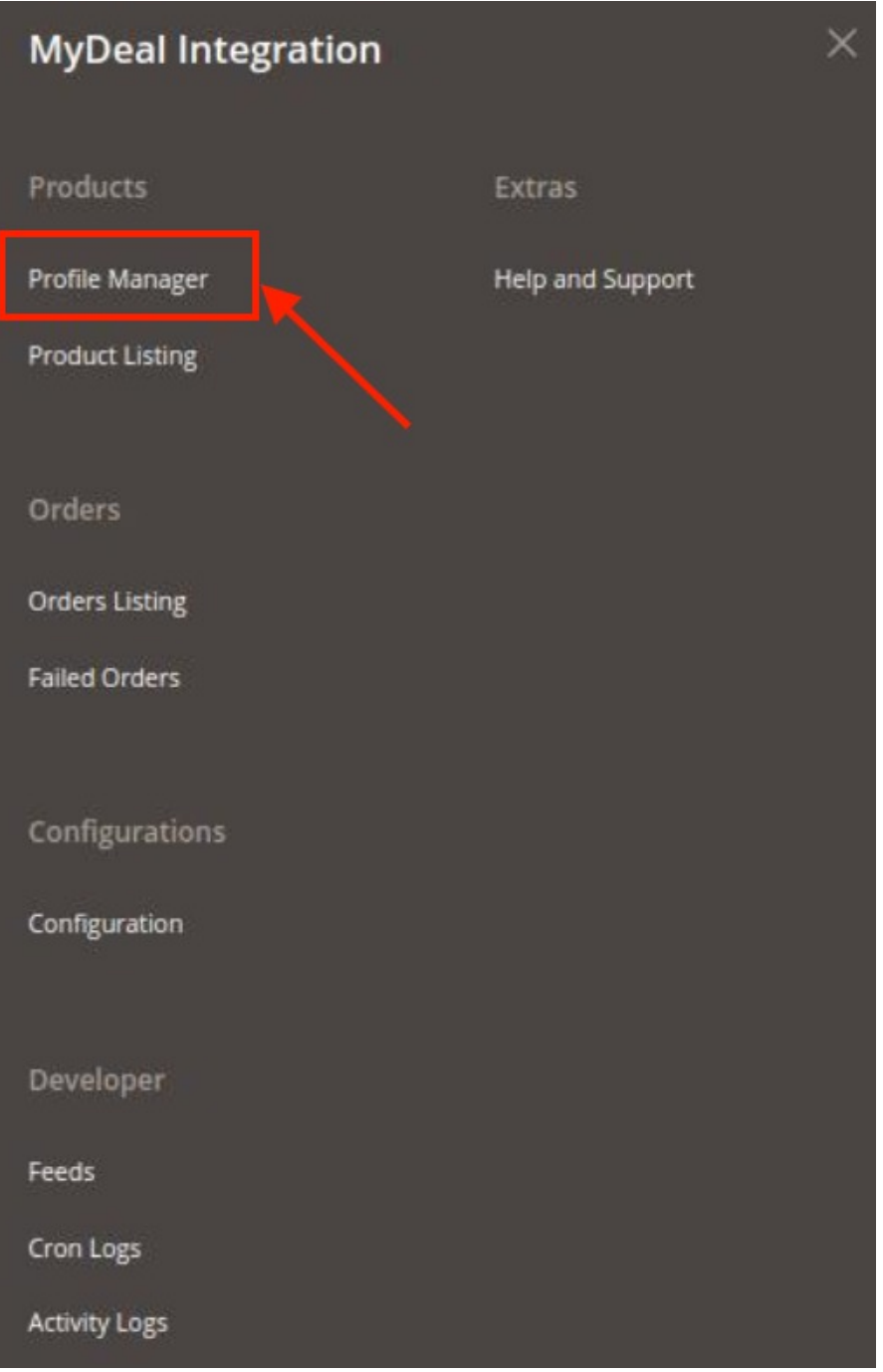

3. Click on **Profile Manager**.

The **Manage Profile** page appears as shown in the following figure:

<span id="page-14-0"></span>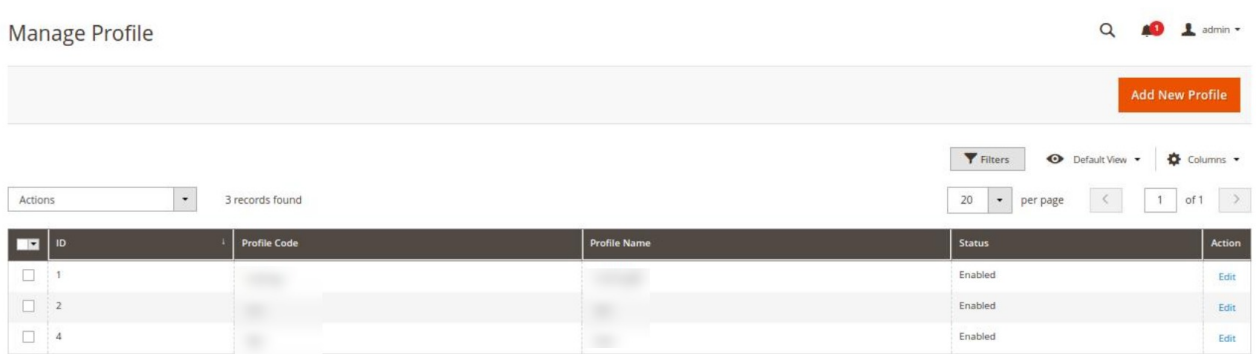

- 4. On this page, all the available profiles are listed.
- 5. To delete the selected profiles, do the following steps:
	- Select the profiles that are no more required.
	- Click the **Arrow** button next to the **Actions** field. The **Actions** list appear as shown in the following figure:

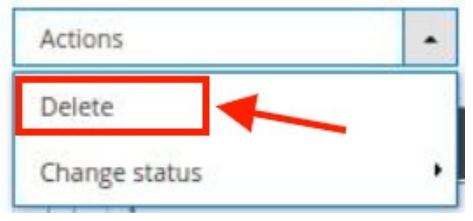

Click the **Delete** option.

A confirmation dialog box appears.

- Click the **OK** button.
- The selected profiles are deleted.

6. To change status of the selected profiles, do the following steps:

- Select the required profiles.
- Click the **Arrow** button next to the **Actions** field. The **Actions** list appear as shown in the following figure:

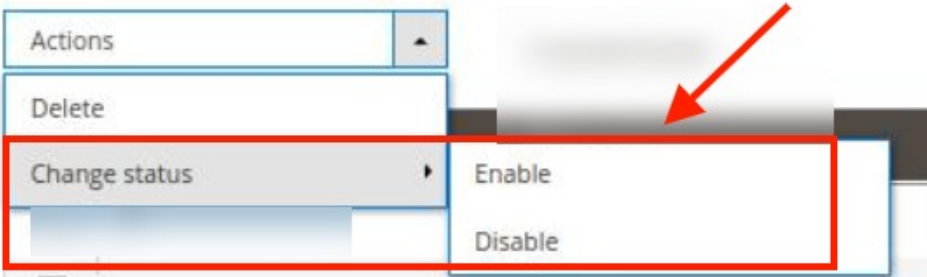

Click on **Enable**, to enable the profiles and click on **Disable** to disable the profiles

### **5. Manage MyDeal Products**

#### **To manage products**

- 1. Go to the **Magento 2 Admin** panel.
- 2. On the left navigation bar, click the **MyDeal Integration** menu. The menu appears as shown in the following figure:

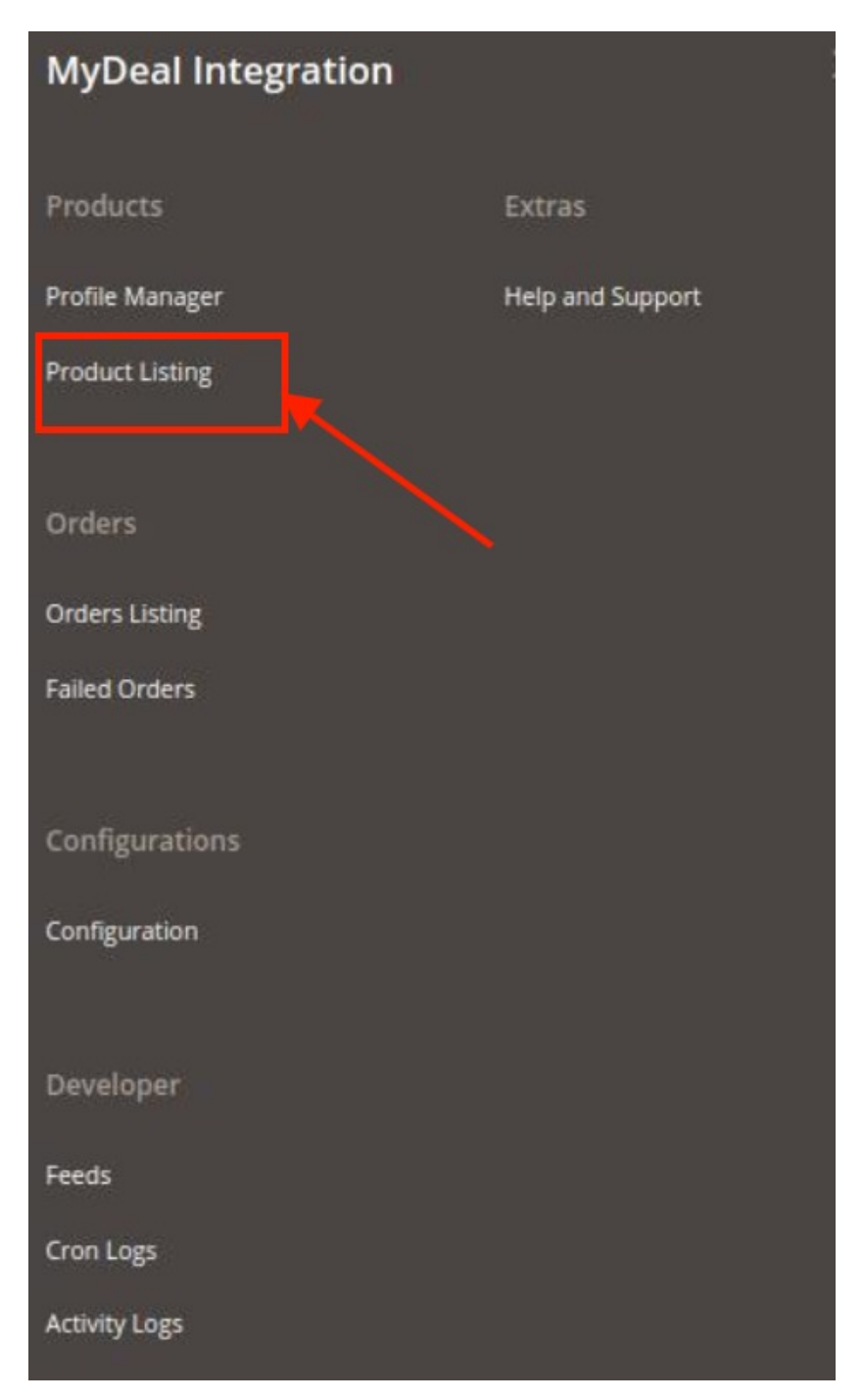

- 3. Click on **Product Listing**.
	- The **MyDeal Product Listing** page appears as shown below:

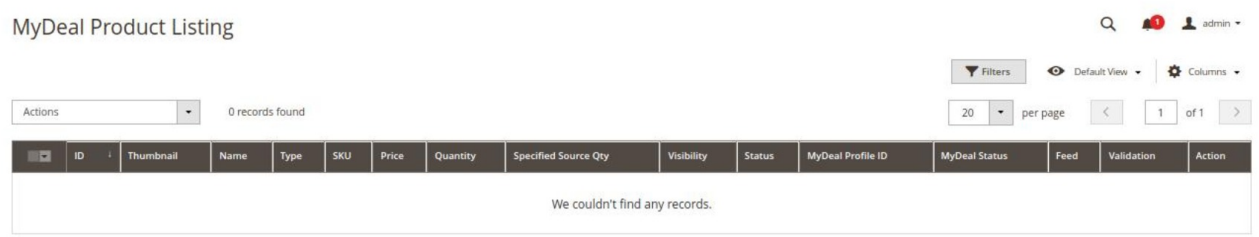

4. All the products will be listed here.

#### **To Validate Products,**

- 1. Select the products from the products listing grid.
- 2. Click on the **Actions** list, in the Product Listing Grid, it appears as shown below:

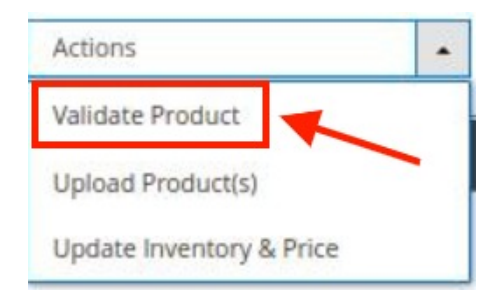

3. Click on **Validate Product**.

The selected products will be validated.

#### **To Upload Products,**

- 1. Select the products from the products listing grid.
- 2. Click on the **Actions** list, in the Product Listing Grid, it appears as shown below:

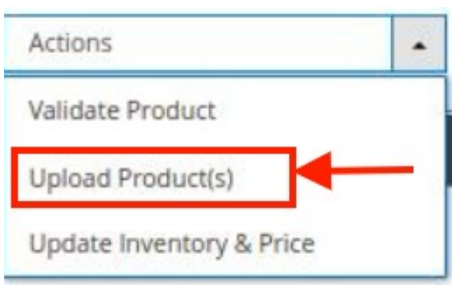

3. Click on **Upload Product(s)**.

The selected products will be uploaded.

#### **To Update Inventory and Price,**

- 1. Select the products from the products listing grid.
- 2. Click on the **Actions** list, in the Product Listing Grid, it appears as shown below:

<span id="page-17-0"></span>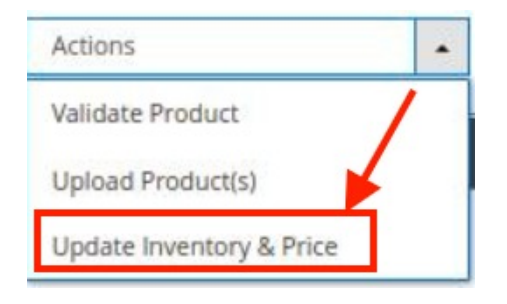

#### 3. Click on **Update Inventory & Price**.

The inventory and price will be updated for the selected products.

# **6. Manage MyDeal Orders**

#### **To manage orders**

- 1. Go to the **Magento 2 Admin** panel.
- 2. On the left navigation bar, click the **MyDeal Integration** menu. The menu appears as shown in the following figure:

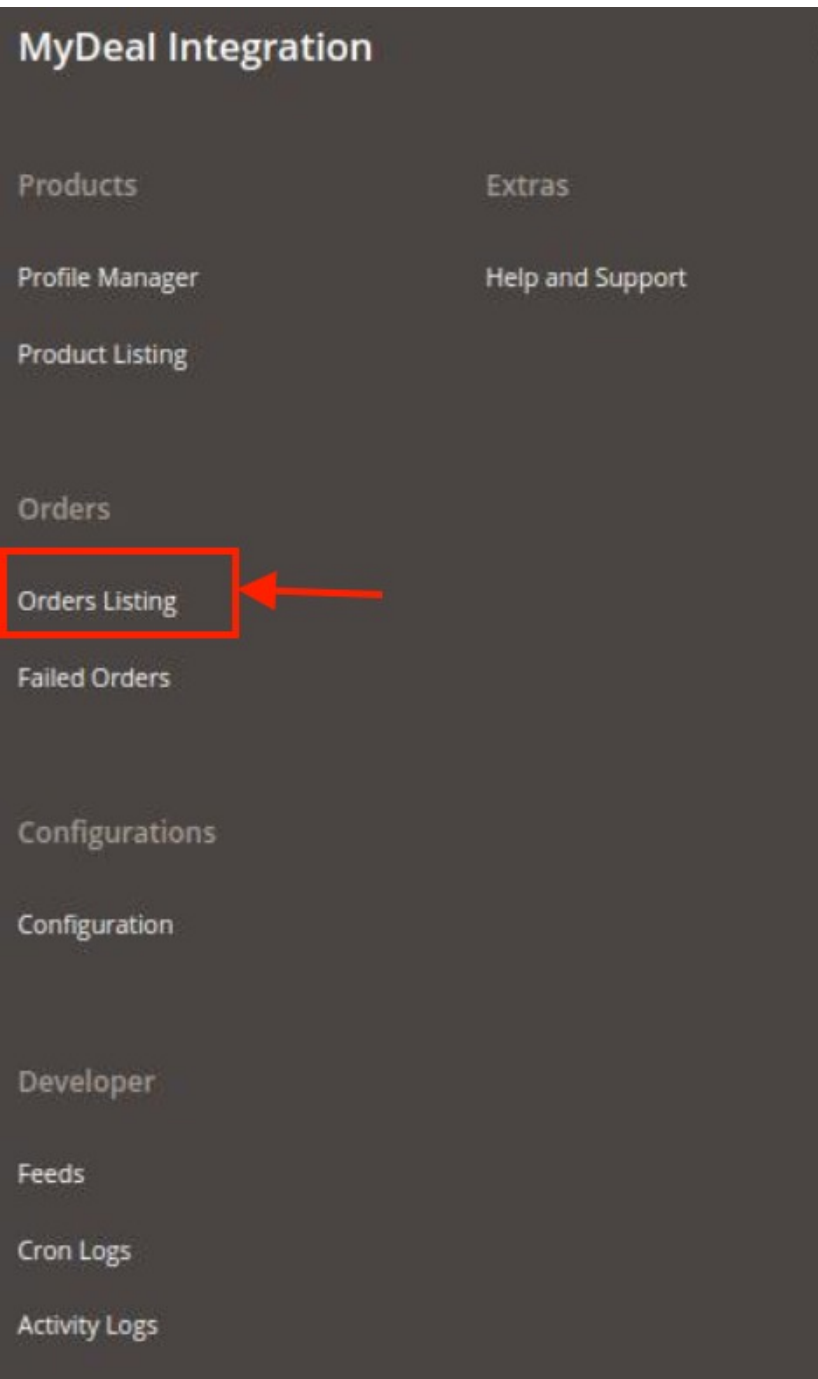

3. Click on **Order Listing**.

The **Manage Order Grid** appears as shown below:

<span id="page-19-0"></span>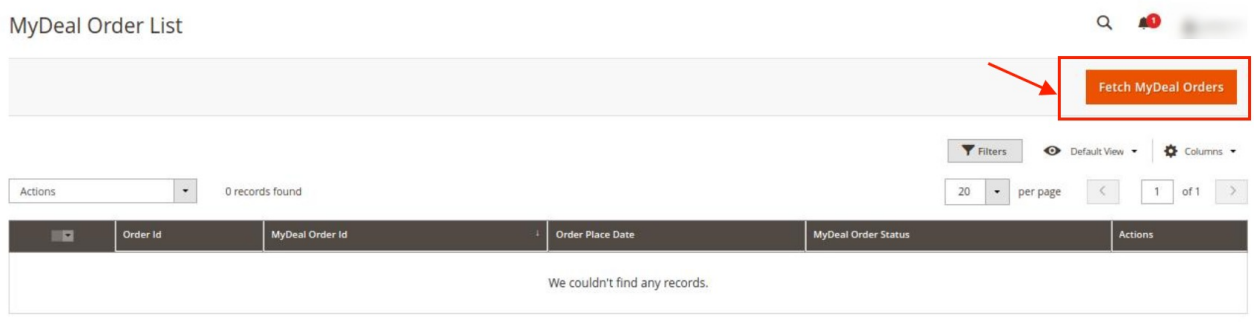

4. To fetch new orders, click on the **Fetch MyDeal Orders** button. The new orders will be fetched and displayed in the Orders grid.

#### **To Perform Bulk Actions on Orders,**

- 1. Select the required orders to perform an action.
- 2. Click on the **Actions** list, it is expanded as shown below:

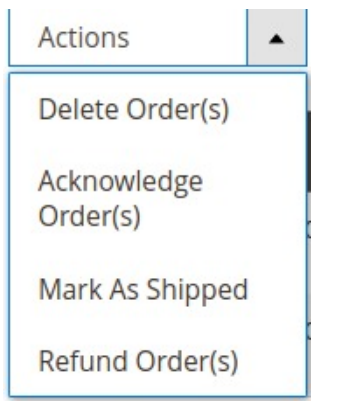

- 3. To delete orders, click on **Delete Order(s).** The selected orders will get deleted.
- 4. To acknowledge orders, click on **Acknowledge Order(s)**. The selected orders get acknowledged.
- 5. To mark orders as shipped, click on **Mark As Shipped**. The selected orders will be marked as shipped.
- 6. To make orders as refund, click on **Refund Order(s).** The selected orders will be marked as refund orders.

### **7. View Failed Orders**

#### **To view failed orders**

- 1. Go to the **Magento 2 Admin** panel.
- 2. On the left navigation bar, click the **MyDeal Integration** menu. The menu appears as shown in the following figure:

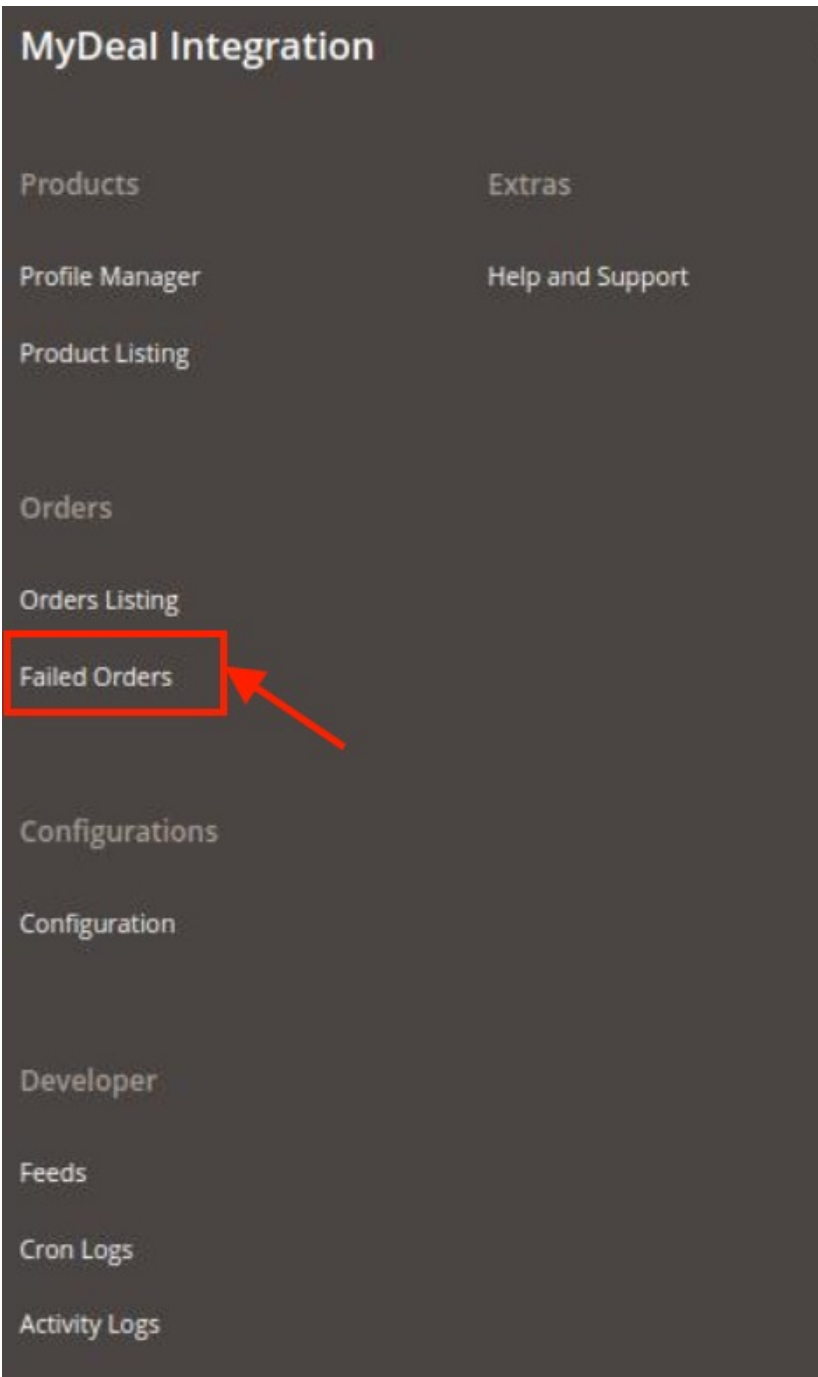

3. Click on **Failed Orders.**

The **Failed Orders** grid appears as shown below:

<span id="page-21-0"></span>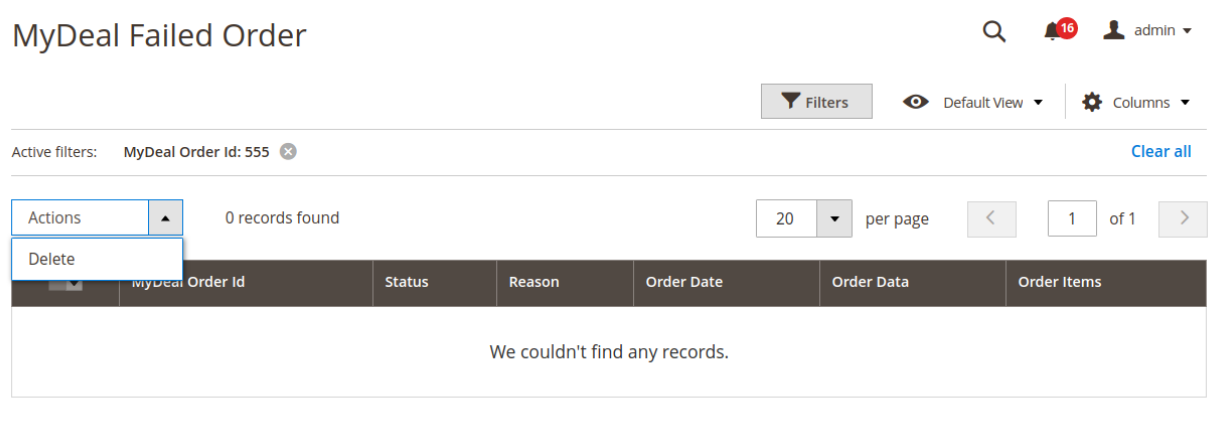

- 4. All the failed orders will be listed in the grid along with the reason for failure.
- 5. To Delete the failed orders in bulk, select the orders you want to delete. Then under the **Actions** list click on **Delete**.

The failed orders will be deleted.

### **8. MyDeal Feeds**

#### **To view and manage the product feeds**

- 1. Go to the **Magento 2 Admin** panel.
- 2. On the left navigation bar, click the **MyDeal Integration** menu. The menu appears as shown in the following figure:

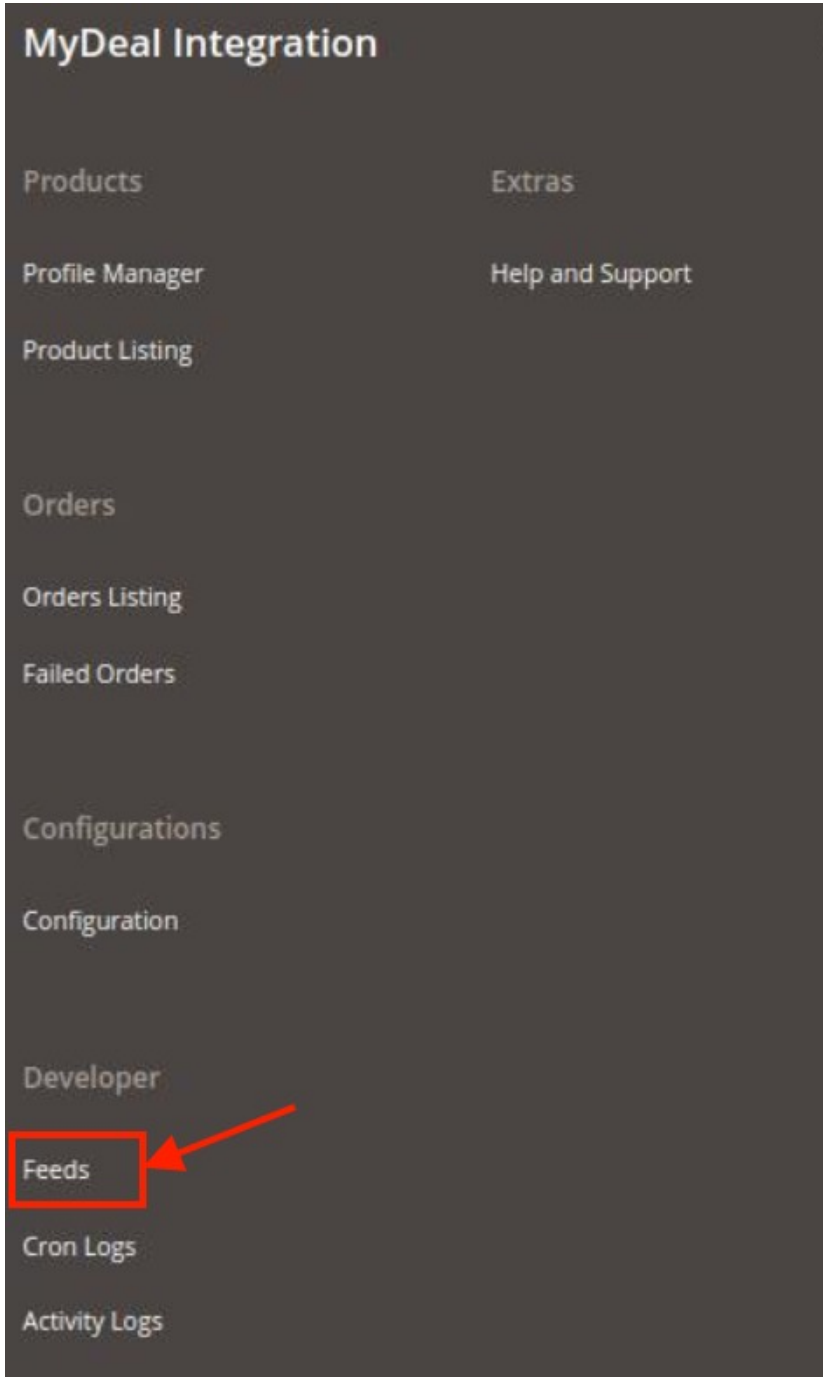

### 3. Click **Feeds**.

The **MyDeal Feeds** page appears as shown in the following figure:

<span id="page-23-0"></span>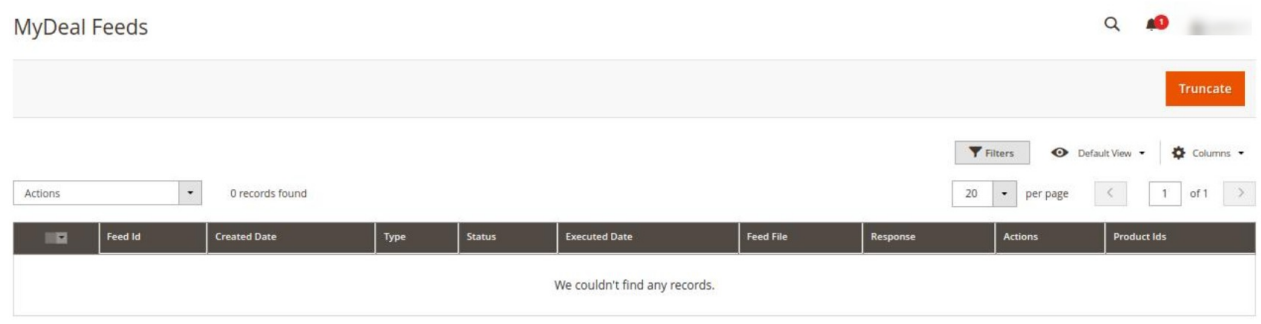

- 4. All feeds will be displayed here in the grid.
- 5. To delete Feeds, click on the **Truncate** button. The selected feeds will be deleted.

### **9. Cron Logs**

#### **To view MyDeal Cron Details**

- 1. Go to the **Magento 2 Admin** panel.
- 2. On the left navigation bar, click the **MyDeal Integration** menu. The menu appears as shown in the following figure:

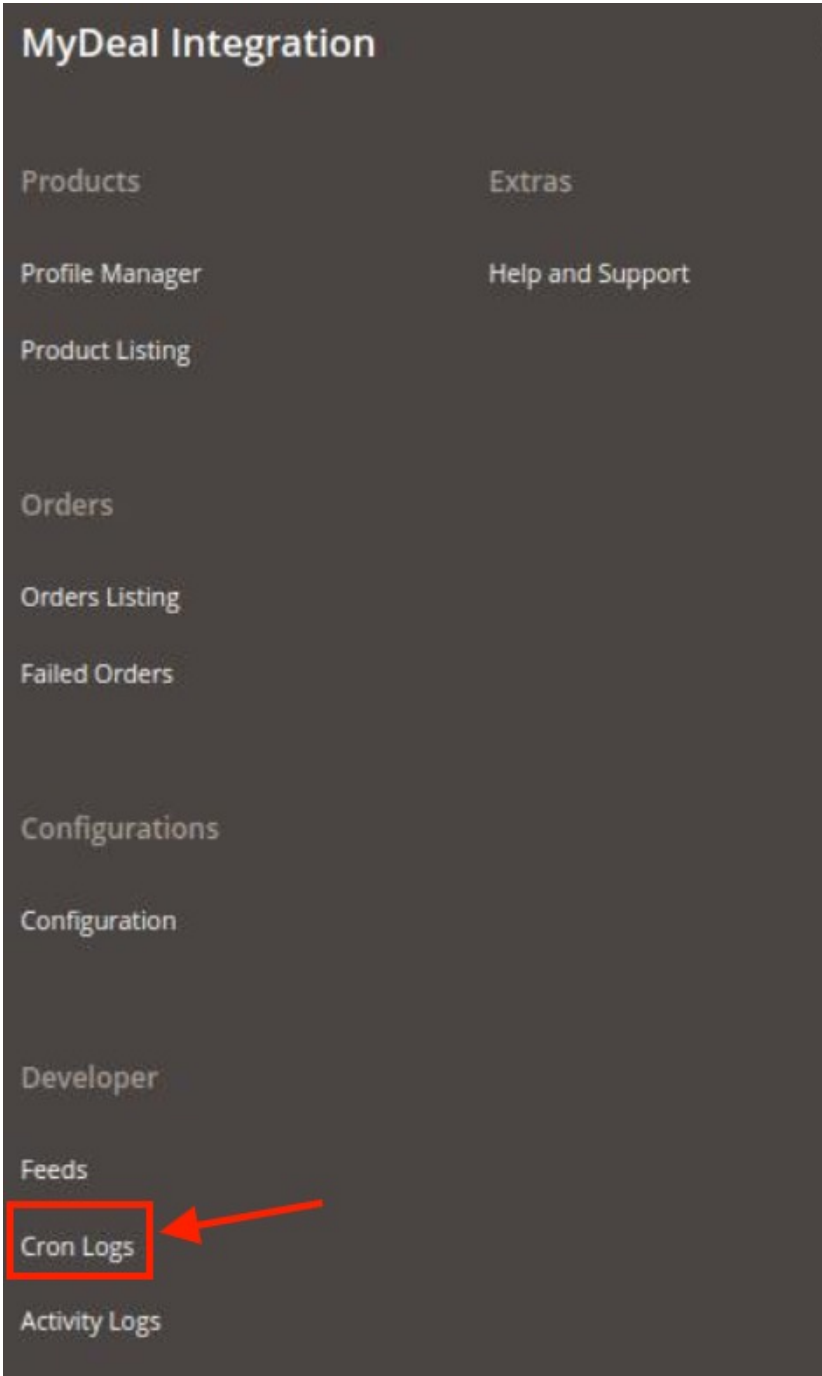

### 3. Click **Cron Logs**.

The **MyDeal Cron** page appears as shown in the following figure:

<span id="page-25-0"></span>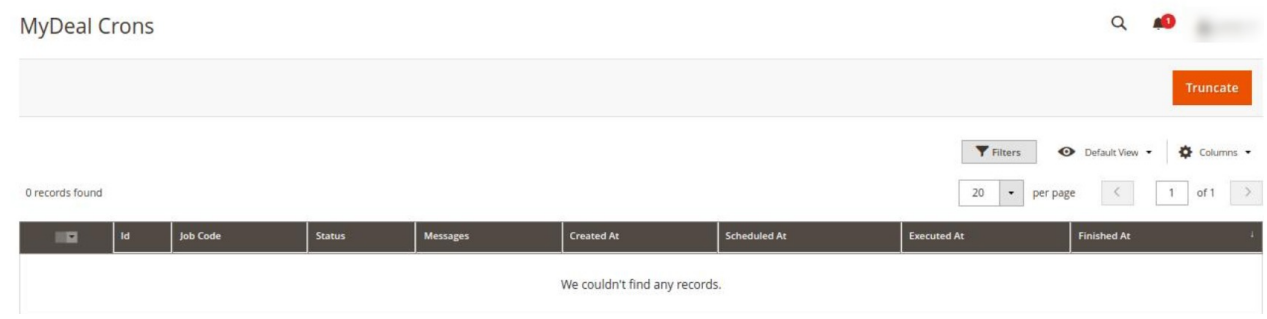

4. To delete all the cron logs, click the **Truncate** button.

# **10. Activity Logs**

#### **To view MyDeal Activity Details**

- 1. Go to the **Magento 2 Admin** panel.
- 2. On the left navigation bar, click the **MyDeal Integration** menu. The menu appears as shown in the following figure:

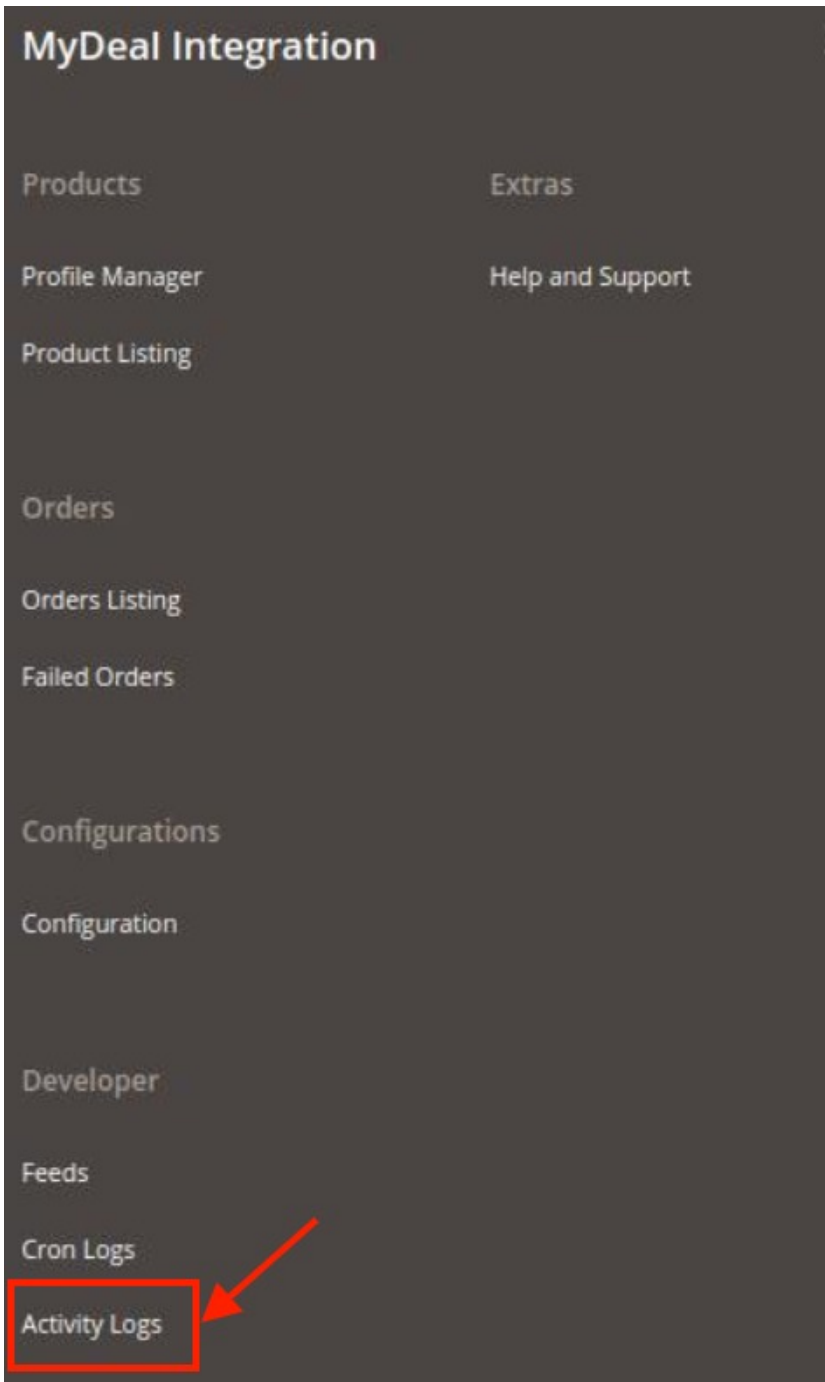

3. Click on **Activity Logs.**

The **MyDeal Activity Log** page appears as shown in the following figure:

<span id="page-27-0"></span>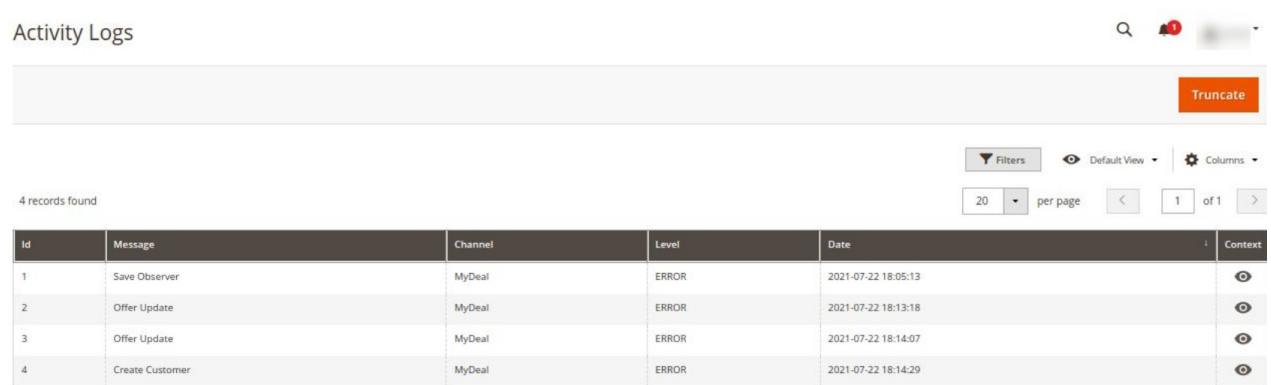

4. The Activity details will be displayed here.

# **11. Help and Support**

#### **To view Help and Support**

- 1. Go to the **Magento 2 Admin** panel.
- 2. On the left navigation bar, click the **MyDeal Integration** menu. The menu appears as shown in the following figure:

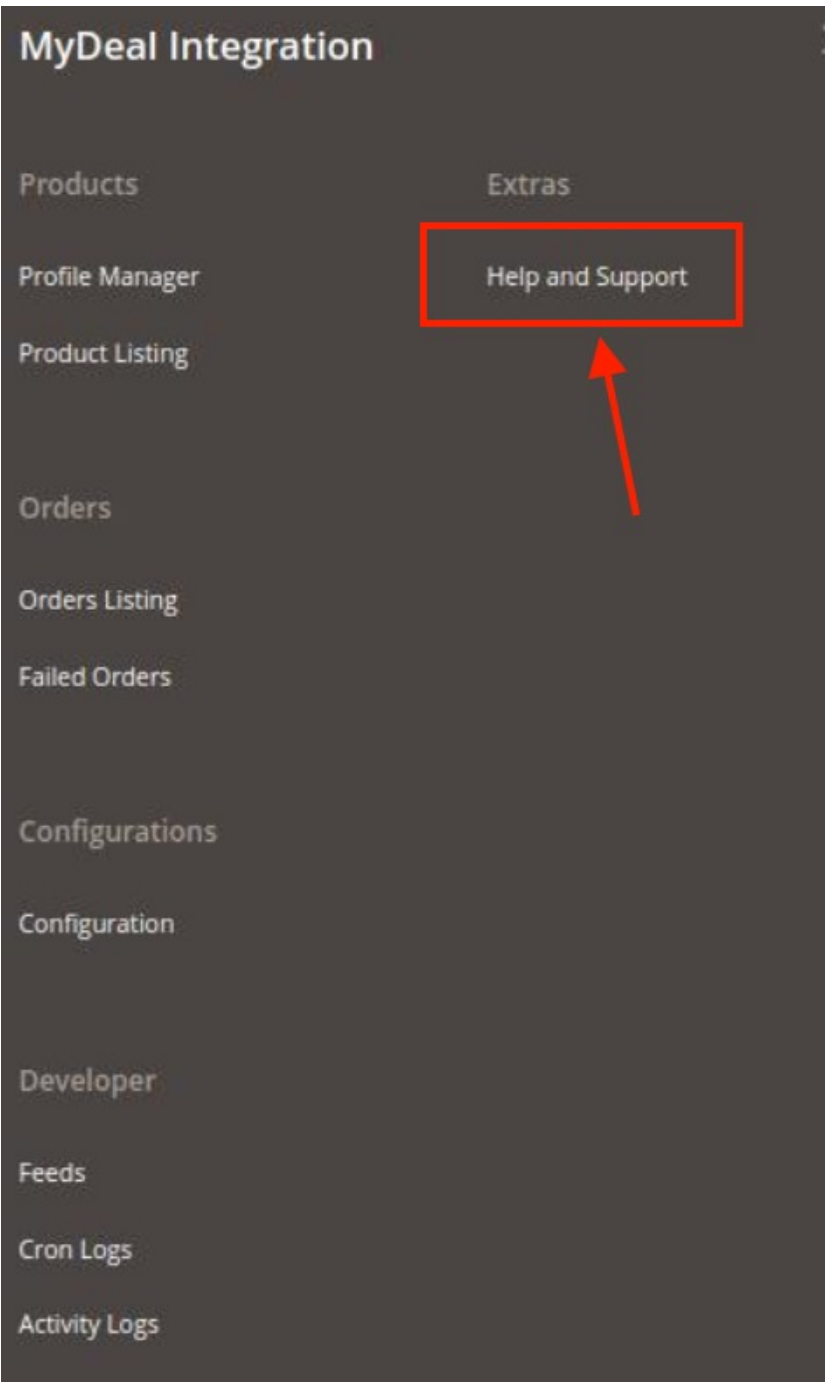

3. Click **Help and Support**.

The **MyDeal Help and Support** page appear as shown in the following:

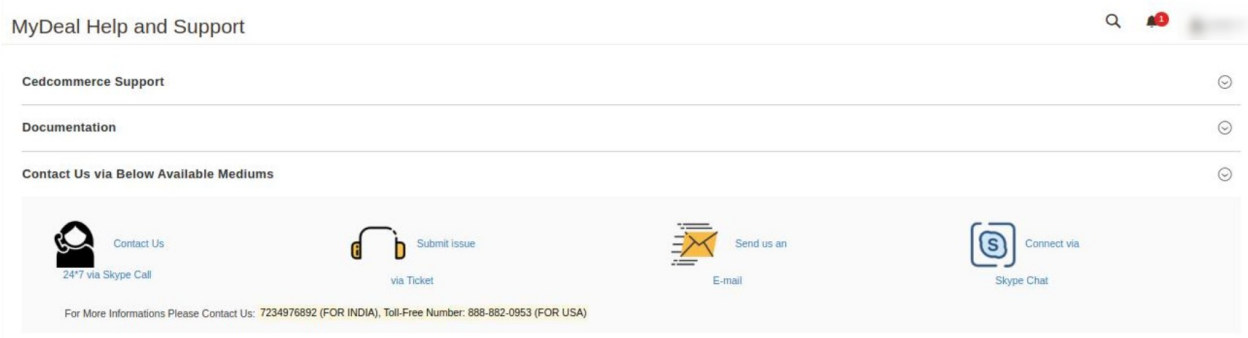

4. You can contact **CedCommerce** via **Skype**, **Ticket**, **email**.